## *MANEJO DE VENTANAS EN MICROSOFT WINDOWS*

*Por ejemplo si abrimos cualquier aplicación o programa en el computador generalmente se abrirá dentro una Ventana que puede ser modificable en su tamaño, posición y estado, también es posible Minimizar, Maximizar y Cerrar .*

*Para entender la práctica debemos entrar al Bloc de Notas mediante la siguiente ruta: Inicio - Programas <sup>o</sup> Todos los Programas – Accesorios - Bloc de Notas*

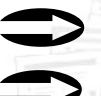

*Minimizar ventana*

**11** Inicio - Programas o Todos los Programas – Acceso<br>Una vez que aparece la ventana del Block de Notas *comparamos con la imagen siguiente.*

> *Barra de Titulo la cual se jala con el clic izquierdo del mouse para mover toda la ventana*

Sin título - Bloc de notas Archivo Edición Formato Ver Ayuda

*Titulo del Documento*

*Para cambiar el Alto de la Ventana Acercarse con el Mouse al borde de esta, aparecerá entonces una flecha de dos puntas la cual se debe jalar con el Mouse apretando el clic izquierdo.*

*Para cambiar el Ancho de la Ventana Acercarse con el Mouse al borde de esta, aparecerá entonces una flecha de dos puntas la cual se debe jalar con el Mouse apretando el clic izquierdo.*

 $\Box$ bk

*Maximizar ventana*

> *Cerrar ventana*

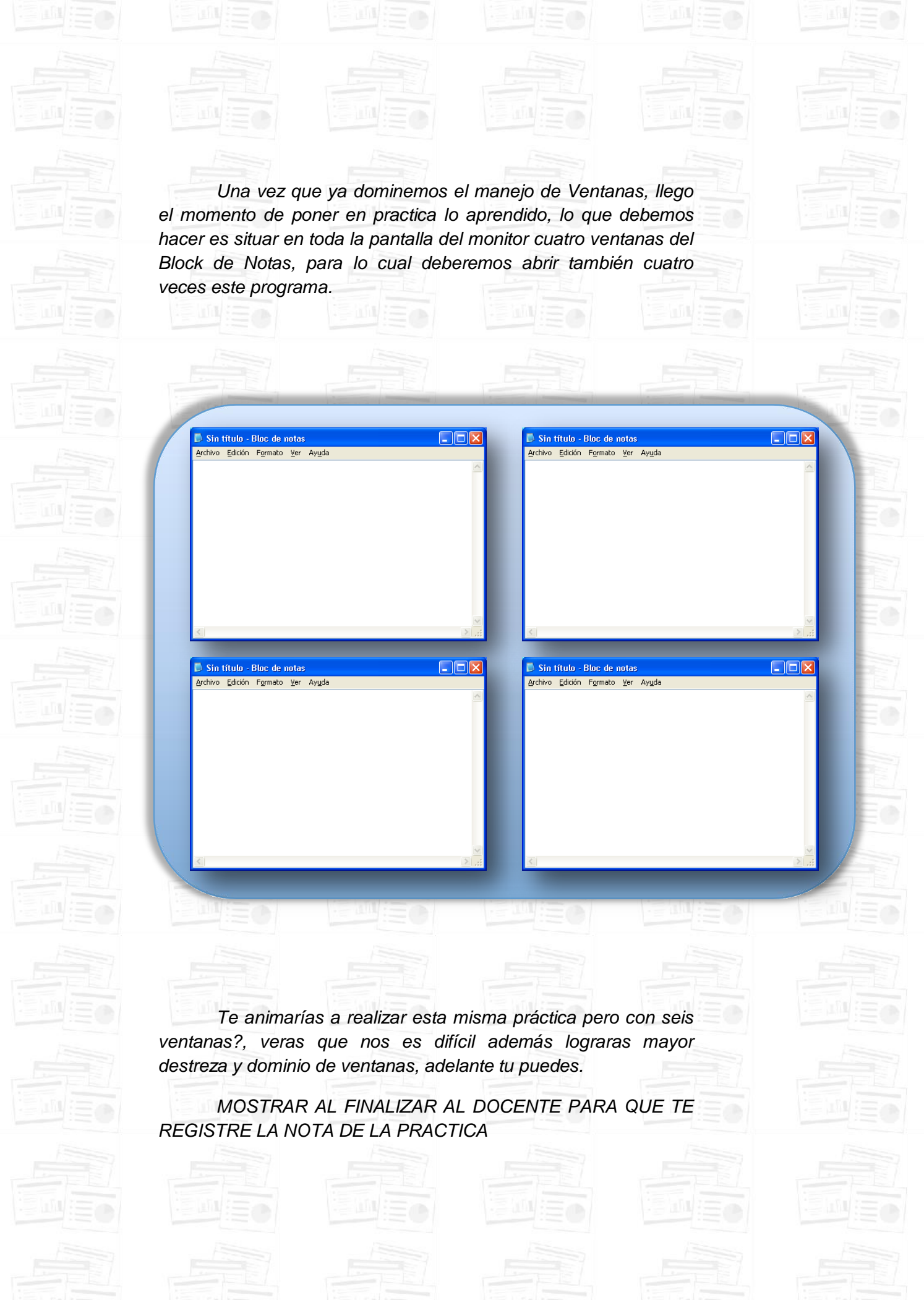